## **Sora Tip Sheet**

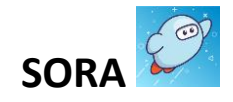

User-friendly app of digital library offering both eBooks and audiobooks anytime, anywhere!

No login needed when accessed via Launchpad.

Select your school district and start reading!

1. Login to the Clever Launchpad a[t https://clever.com/in/dekalb?skip=1](https://clever.com/in/dekalb?skip=1) using your S# (Student ID, ex. s1234567) and school password.

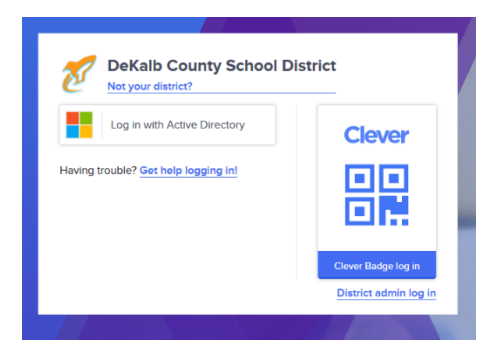

2. Find the Sora app icon:

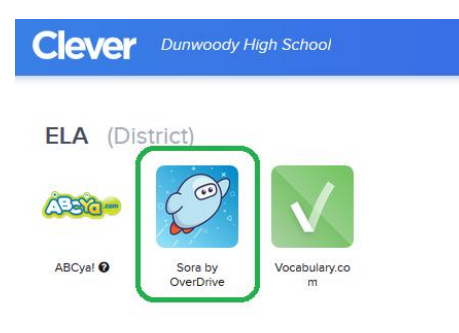

3. Click on "Find my school"

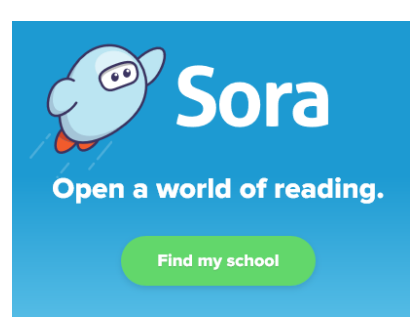

4. If you do not see "DeKalb County School District" listed, click "My school isn't listed" at the bottom of the screen.

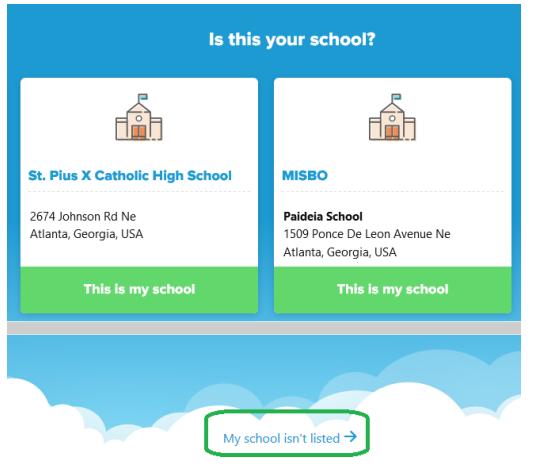

5. Type "dek" to find DeKalb County School District and click "This is my school."

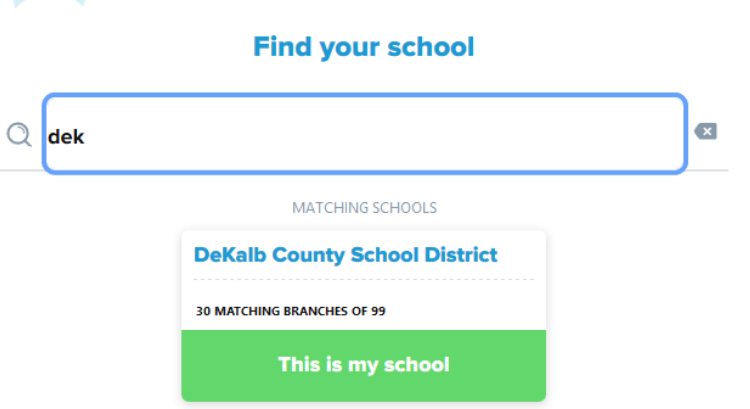

6. Then, click the button to sign in.

## **Sign into Dekalb County School District**

**Sign in using Dekalb County School District** 

7. Once you are signed in, click the drop-down menu in the top center to add a public library. Follow the steps to search for DeKalb County Public Library. Students will have access to ebooks and audiobooks from both DeKalb County Schools and DeKalb County Public Library.

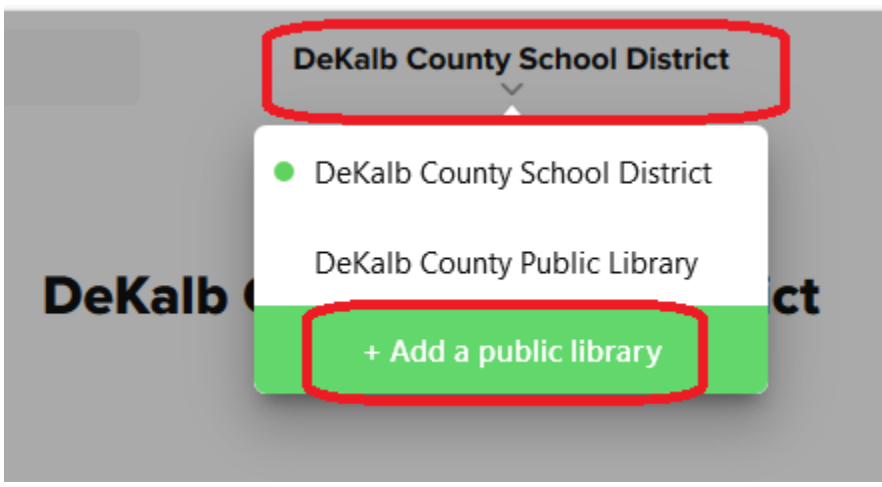

8. When you click "Search for a book," make sure you have checked the box to search ALL libraries, so that you will search both DeKalb County Schools and DeKalb County Public Library at the same time.

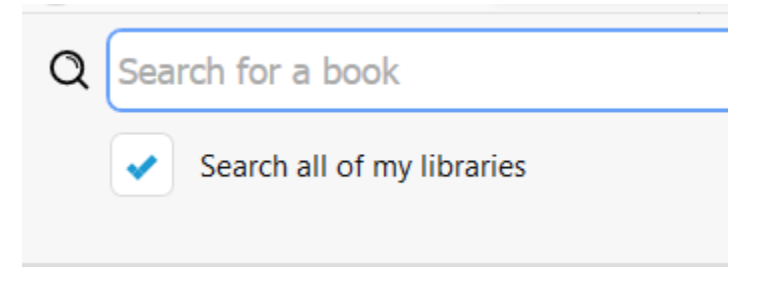

- 9. There is also a Sora app available for download to Android & iPhones.
- 10. For additional help, please visit<https://help.soraapp.com/en-us/5033.htm>